# MXN10

Manual Generated: 23/04/2024 - 10:54

 $\pmb{\times}$ 

# **Table of Contents**

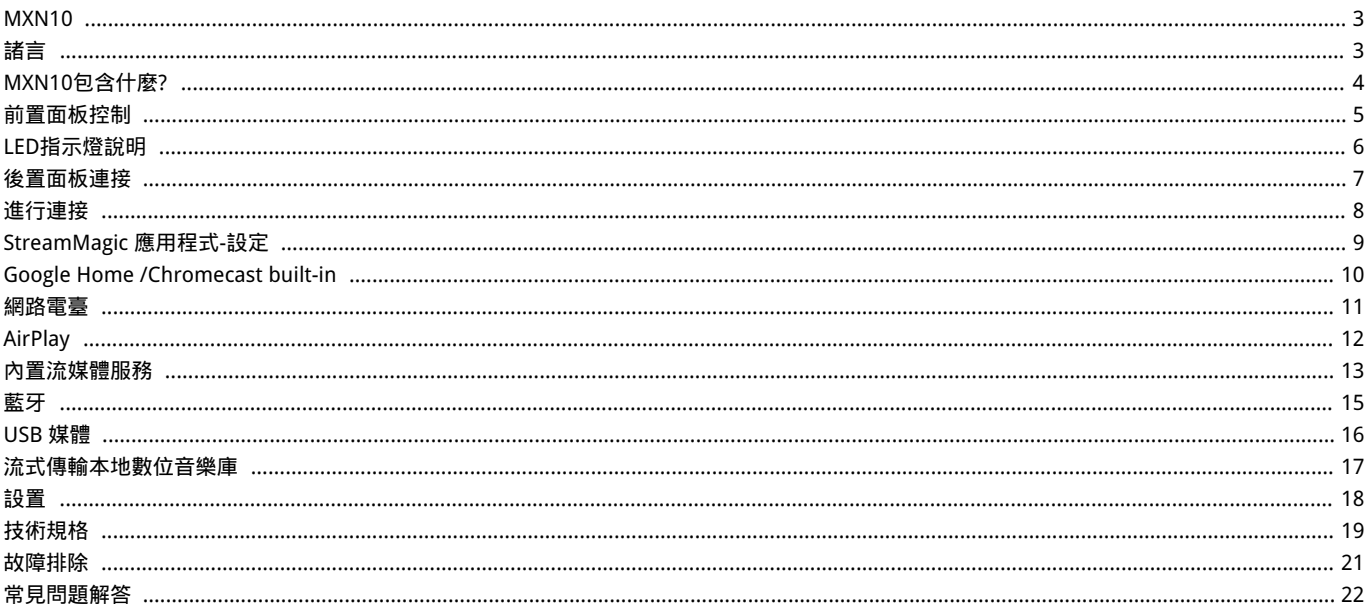

# <span id="page-2-0"></span>MXN<sub>10</sub>

Last updated: March 7, 2023 08:11. Revision #12027

 $\pmb{\times}$ 

# 使用手冊

# <span id="page-2-1"></span>諸言

Last updated: December 21, 2023 02:49. Revision #11481

本指南旨在讓您可以輕鬆地安裝和使用本產品。本檔所含資訊于印刷時均經仔細檢查以求準確;然而,本著精益求精的原則,Cambridge Audio 可能會更改設計和規格,恕不另行通知。

本文件包含受版權保護的專有資訊。保留所有權利。未經製造商事先書面許可,嚴禁以任何機械、電子或其他方式以任何形式複製本說明書任何 部分。所有商標和註冊商標均為其各自所有者的財產。

Bluetooth® 字樣標記和標誌乃 Bluetooth SIG, Inc. 所擁有的註冊商標,Audio Partnership Plc 在使用該等標記時均獲得許可。其他商標及商號均 為其所有者之財產。

Qualcomm是Qualcomm Incorporated在美國和其他國家註冊的商標,經允許使用。

aptX 乃 Qualcomm Technologies International, Ltd. 的商標,並已於美國及其他國家獲註冊承認,其使用已獲准許。Qualcomm aptX 乃 Qualcomm Technologies International, Ltd. 旗下產品。

StreamMagic為Audio Partnership Plc商標,在歐洲共同體及其他國家註冊。

本產品包含GNU公共許可證第2版和GNU寬通用公共許可第2.1版之下獲授權使用的軟體。該軟件的原始碼載於下列網 址: <http://gpl.stream-magic.com/>

本產品包含微軟公司擁有的技術,並已獲 Microsoft Licensing GP 授權使用。未獲微軟股份有限公司和/或Microsoft Licensing, GP許可證(如適 用),禁止在本產品之外使用或散播此類技術。

Spotify軟件受第三方許可限制,可造訪此網站查看 [www.spotify.com/connect/third-party-licenses](http://www.spotify.com/connect/third-party-licenses)。

該 產品 支持AirPlay 2,需要iOS 11.4或更高版本。

Apple和AirPlay是蘋果公司的商標,已在美國和其他國家註冊。

使用Works with Apple徽章,表明某配件專為與徽章所標明的技術連接使用而設計,並經開發者認證符合Apple性能標準。

Android、Google Play和Chromecast built-in標識為 Google公司商標。

TIDAL和TIDAL標誌是Aspiro AB在歐盟和其他國家的注冊商標。

MQA 和 Sound Wave Device 是 MQA Limited © 2016 的註冊商標。

© 劍橋音響有限公司版權所有

有關未來產品、軟體更新和獨家優惠的最新消息,請確保您在[https://www.cambridgeaudio.com/register註](https://www.cambridgeaudio.com/register)冊您的產品

# <span id="page-3-0"></span>MXN10包含什麼?

Last updated: March 7, 2023 08:43. Revision #8979

在MXN10的包裝盒內您將收到:

 $\pmb{\times}$ 

MXN10包含什麼?

- 1. MXN10播放機
- 2. WiFi/BT Antenna (x2)
- 3. 安全指南
- 4. 快速入門指南
- 5. 區域電源線

# <span id="page-4-0"></span>前置面板控制

Last updated: March 7, 2023 08:40. Revision #8969  $\pmb{\times}$ 

#### 1.電源按鈕

在待機模式(電源 LED 燈滅)和開機模式(電源 LED 燈亮)之間切換。待機模式是一種低功耗模式(0.5瓦)–只有在使用Eco模式時才能實現。 不使用時,應將該產品置於待機模式。

#### 2.網路狀態指示燈

有關顏色和閃爍狀態的說明,請參閱[LED指示燈說明](https://manuals.cambridgeaudio.com/en/mxn10/led-descriptions)頁

3.預設按鈕

用於訪問和存儲預設,有關哪些內容可以存儲為預設的更多詳情,請參閱StreamMagic應用程式中"主頁"選項卡上的"預設"部分。

如果當前播放的媒體可以存儲為預設,長按預設按鈕將存儲該預設

# <span id="page-5-0"></span>LED指示燈說明

Last updated: March 7, 2023 09:10. Revision #8985

### LED指示燈顏色

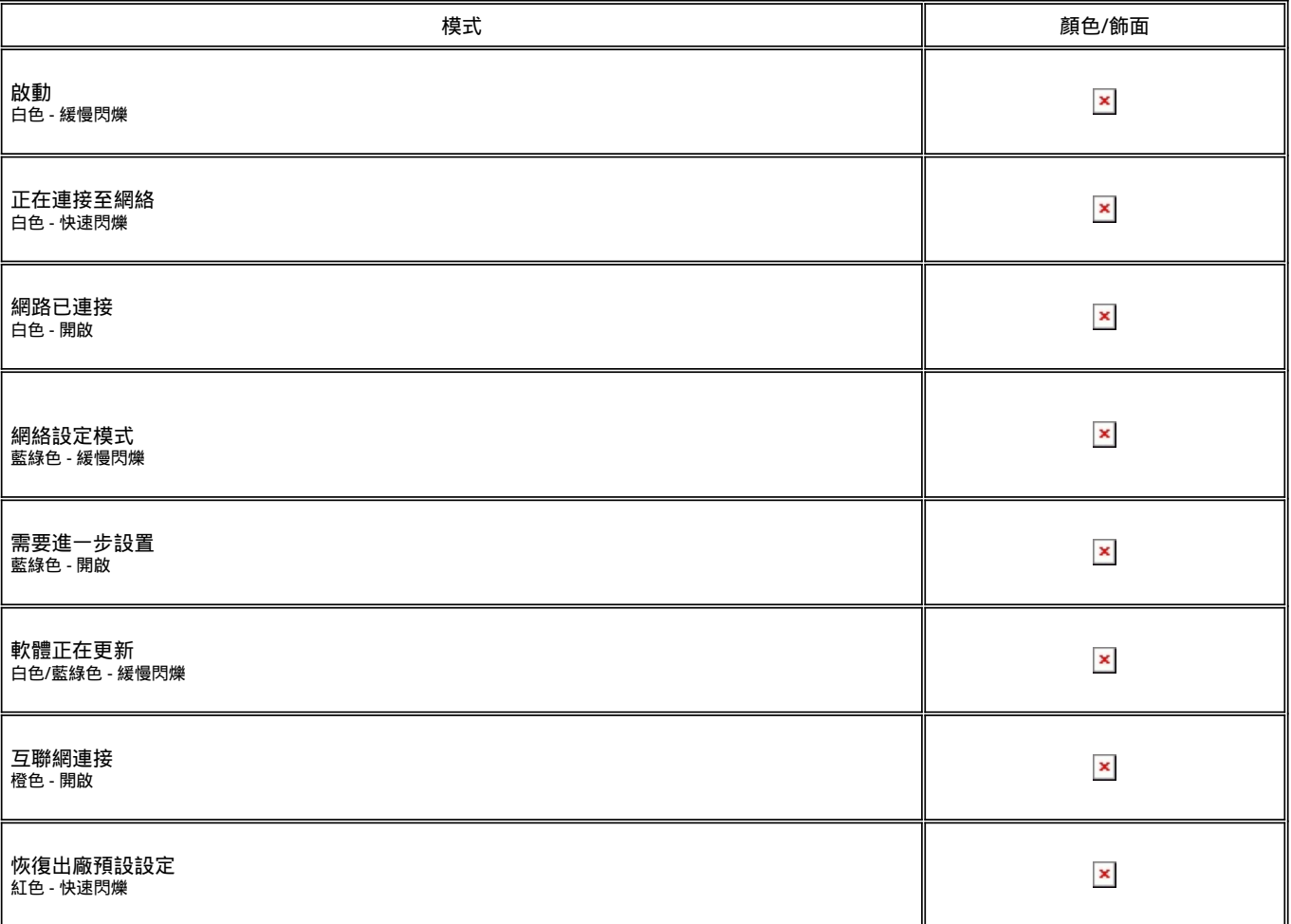

# <span id="page-6-0"></span>後置面板連接

Last updated: March 7, 2023 08:37. Revision #11752

```
\pmb{\times}
```
1.線路輸出

用於向集成放大器,前置放大器或錄製設備提供信號的固定電平類比輸出。

2.S/P DIF同軸數位輸出。

3. WiFi和藍牙天線

使用前,確保兩根天線都已連接牢固。

4.TOSLINK數位輸出。

5.維修點

僅供維修使用 可能導致損壞時,請勿連接任何設備。

6.USB插座

用於USB硬碟/快閃記憶體連接,USB埠不用於連接到Apple移動設備,不支援充電或其他功能。

7. WiFi天線

8.乙太網路

用於將MXN10直接連接到路由器。

9.交流電源插座

完成功放的所有連接後,將交流電源線插入適當的電源插座,然後打開電源。

# <span id="page-7-0"></span>進行連接

Last updated: March 5, 2024 12:54. Revision #11816

基本連接

下圖顯示了 MXN10 與放大器之間的基本連接。

### $\pmb{\times}$

正在連接至WiFi

重要提示:至關重要的是,您的 MXN10 盡可能經常透過 Wi-Fi 或乙太網路保持與網路的連線。這將確保該設備定期更新,以滿足基本安全協議、 協力廠商相容性和最新軟體要求。

如果您的設備未能按照Cambridge Audio提供的定期固件更新進行維護,將導致產品保修無效,並可能導致設備出現重大問題。請確保您設備上 的固件已更新到最新版本。有關MXN10最新固件版本的資訊,請點擊[此處。](https://techsupport.cambridgeaudio.com/hc/en-us/articles/4414081394065-What-is-in-Early-Update-for-Evo-75-150-)

注意︰MXN10與強制門戶網路不相容。MXN10可以連接到2.4GHz/5GHz WiFi 網路

#### 連接至有線網路

- 1. 利用網線(5/5E類直通乙太網路電纜)把MXN10和你的路由器連接起來。
- 2. 您的MXN10現在將自動連接到網路。

 $\pmb{\times}$ 

#### iOS:

- 1. 確保您的MXN10在無線路由器的範圍內,然後打開設備電源。
- 2. 在iOS設備上,轉到Wi-Fi設置,然後在"設置新的AIRPLAY揚聲器"下選擇"MXN10"。
- 3. 連接後,請從[Apple app應](https://apps.apple.com/us/app/streammagic-by-cambridge-audio/id1466770276)用商店下載並安裝[StreamMagic 應用程式以](https://www.cambridgeaudio.com/gbr/en/products/streammagic)完成設備設置。

#### Android:

- 1. 確保您的MXN10在無線路由器的範圍內,然後打開設備電源。
- 2. 從[Google Play商](https://play.google.com/store/apps/details?id=com.audiopartnership.music.streammagic&hl=en_GB&gl=US)店下載並安裝[StreamMagic app](https://www.cambridgeaudio.com/gbr/en/products/streammagic)應用程式。
- 3. 打開StreamMagic應用程式,然後選擇「連接」。
- 4. 在「選擇設備」下,選擇「設置新設備」 然後選擇 MXN10。
- 5. 選擇「無線連接」,然後選擇"繼續"。
- 6. 您的安卓設備現在將顯示範圍內所有可用的Wi-Fi設備。選擇「設置:MXN10」。。
- 7. 連接后,系統將提示您輸入Wi-Fi網路密碼。輸入密碼,然後選擇"繼續"。
- 8. 您的 MXN10現在將連接到您的 Wi-Fi 網路,這可能需要長達一分鐘的時間。
- 9. 連接后,在StreamMagic應用程式中完成設備的初始設置。

# <span id="page-8-0"></span>StreamMagic 應用程式-設定

Last updated: February 23, 2024 12:44. Revision #11751

您的播放器是連接到網路的,所以您不僅可以收聽連接到產品輸入設備上的音樂,還可以從家庭網路和internet上許多不同訊源下載音樂。 如需設置您的播放機,請先從 Apple App store 或 Google Play store 下載 StreamMagic應用程式。

### $\mathbf{x}$   $\mathbf{x}$

設定

- 1. 打開播放器。
- 2. 打開StreamMagic應用程式並按照提供的說明在網路上完成播放機的設置。此程式同樣適用於還未最終確定的最新版本。

注意︰在設置過程中,您將被要求給您的播放器取一個名字,請確保該名字是唯一的。這將使您使用流播和智慧家居服務時更容易找到它。

一旦您的播放機連接到家庭網路,您就可以完全控制您的訊源,包括互聯網廣播、流服務、網路和USB驅動器及其他等。

有關我們 StreamMagic應用程式的更多資訊,請訪問以下網站: <https://www.cambridgeaudio.com/streammagic>

# <span id="page-9-0"></span>Google Home /Chromecast built-in

Last updated: December 21, 2023 02:49. Revision #11491

您的播放器是連接到網路的,所以您不僅可以收聽連接到產品輸入設備上的音樂,還可以從家庭網路和internet上許多不同訊源下載音樂。

您的播放器有個很關鍵的Chromecast built-in功能,可以納入你的Google Home中使用。欲設置您的播放器,請在智慧手機或平板電腦上下 載Google Home應用程式。

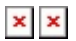

把Chromecast內置到您的播放器後,您的手機將成為您的遙控器。只需輕觸您熟悉和喜歡的應用程式中的"Cast "鍵,即可將您手機、平板電腦或 筆記型電腦中的音樂、播客和播放清單流播到您的播放器中。

### Chromecast built-in

#### 手機就是您的遙控器

- 只需輕觸您熟悉和喜歡的應用程式中的"Cast "鍵。無需重新登錄或下載。
- 使用手機可以在家中的任何地方執行搜索、播放、暫停和調大音量。
- 當進行流播放音樂時,您可以繼續用手機做其他事情——流覽社交媒體,發送短信,甚至接聽電話。
- 當使用支援Chromecast的揚聲器執行多個房間播音時,您就可以在家中各個角落欣賞音樂了。
- 只要說"Hey Google"就可以在您的播放器中播放了。

#### 無限娛樂,一切聽從您的安排

- 適用于數以百計的應用程式且更多的新程式還在不停添加之中。
- 從Pandora, Spotify,和 Youtube Music等流行音樂服務中選取數百萬首流行樂曲。

注意:當您首次通過StreamMagic應用程式或在工廠重置後設置播放機時,請確保在提示您啟用Chromecast功能時接受Google的條款和條件。

Android、Google Play和Chromecast built-in標識為 Google公司商標。

<span id="page-10-0"></span>Last updated: December 21, 2023 02:54. Revision #11783

您可以在您的播放機上預設最多99個您最喜歡的網路電臺,然後可以使用StreamMagic應用程式調用這些預設。如果您的播放機含有遙控器,則 可以通過遙控器調用有限數量的預設。

您可以通過StreamMagic應用程式搜索和分配預設:

- 1. 在StreamMagic應用程式中,導航至廣播選項卡。
- 2. 使用页面顶部的搜索电台 选项卡,或通过选择URL输入自定义URL链接。
- 3. 找到要存儲的電臺後,選擇該電臺,系統將提示您選擇立即播放 或添加到預設。
- 4. 為您的播放機添加所需的預設電臺,可編號為1-99。
- 5. 然後,您將收到電臺已保存到所選預設的確認資訊。

注意:請確保自訂網址流是以下受支援的檔案類型之一:ALAC, WAV, FLAC, AIFF, DSD (x256), WMA, MP3, AAC, HE AAC AAC+, OGG Vorbis.

若需移除預設 (iOS)請執行以下操作:

- 1. 在StreamMagic應用程式中,導航至主頁選項卡。
- 2. 滾動到頁面底部,在其中找到播放機預設,然後選擇編輯 。
- 3. 要從預設中刪除電臺,請點擊紅色圓圈圖示,然後按刪除。

若需移除預設 (Android)請執行以下操作:

- 1. 在StreamMagic應用程式中,導航至主頁選項卡。
- 2. 滾動到頁面底部,在其中找到播放機預設,然後選擇編輯。
- 3. 點擊要刪除的電臺。

注意:如果您的播放機含有遙控器,您也可以在電臺播放時按住遙控器上的數位,使用遙控器分配預設。

# <span id="page-11-0"></span>AirPlay

Last updated: December 21, 2023 02:54. Revision #11784

AirPlay是蘋果公司的一項技術,旨在通過輕觸iPhone、iPad、HomePod或蘋果電視或只是詢問Siri即可實現控制所有房間的家庭音訊系統和揚聲 器。在客廳和廚房同時播放一首歌,或在任何一各房間調整音量,全部實現同步。

安裝播放器完畢後,使用您的iPhone或iPad通過幾個簡單的步驟將其添加到Apple Home應用程式中。

如何從iPhone或iPad中使用AirPlay

1.請確保您的播放器已成功連接至網路。

2.打開您想用AirPlay播放的應用程式

3.輕觸 <mark>× 或 ×</mark>

4.選擇您的播放器作為AirPlay設備。

如何從控制中心使用AirPlay

從控制中心切換您設備上的音訊:

從設備螢幕的右上角向下滑動以打開控制中心。 長按右上角的¥,然後選擇您的播放機。

該 產品 支持AirPlay 2,需要iOS 11.4或更高版本。

Apple和AirPlay是蘋果公司的商標,已在美國和其他國家註冊。

使用Works with Apple徽章,表明某配件專為與徽章所標明的技術連接使用而設計,並經開發者認證符合Apple性能標準。

# <span id="page-12-0"></span>內置流媒體服務

Last updated: December 21, 2023 02:53. Revision #11785

#### 您的播放機具有以下內置流媒體服務:

- Spotify Connect
- **TIDAL**
- Qobuz
- Deezer

注意:很重要的是,您流式傳輸的設備 ( 如智慧手機、平板電腦、電腦等 ) 與您的播放機必須連接同一Wi-Fi網路 , 以確保設備之間可以相互通信。

#### Spotify Connect

使用手機、平板電腦或電腦作為Spotify的遙控器。

- 1.打開Spotify應用程式,然後選擇您想要流式傳輸到播放機的播放清單,專輯,歌曲等。
- 2.選擇Spotify中的設備圖示,然後從"正在聆聽"設備清單中選擇您的Cambridge Audio網路播放機。
- 3.Spotify Connect現在應該可以將您選擇的內容流式傳輸到播放機。

請瀏覽[connect.spotify.com](https://connect.spotify.com/)了解更多信息。

#### TIDAL (連接)

1.打開TIDAL應用程式,然後選擇您想要流式傳輸到播放機的播放清單,專輯,歌曲等。

2.選擇TIDAL中的聲音輸出設備圖示,然後從清單中選擇您的播放機。

3.TIDAL Connect現在應該可以將您選擇的內容流式傳輸到播放機。

請瀏覽 [spotify.com/connect](https://tidal.com/connect)了解更多信息。

TIDAL (通過StreamMagic)

1.打開StreamMagic應用程式並導航到音樂庫選項卡,然後選擇TIDAL。

注意:請確保在提示您登錄TIDAL帳戶時登錄 。只有在首次使用時才需要將帳戶連結到StreamMagic應用程式。

2.選擇您想要流式傳輸到播放機的播放清單,專輯,歌曲等。

3.TIDAL現在應該可以將您選擇的內容流式傳輸到播放機。

#### Qobuz (通過Chromecast)

1.打開Qobuz應用程式,然後選擇您想要流式傳輸到播放機的播放清單,專輯,歌曲等。

2.選擇Qobuz內的Qobux Connect圖示,然後從清單中選擇您的播放機。

3.Qobuz現在應該可以將您選擇的內容發送給播放機。

Qobuz (通過 StreamMagic)

1.打開StreamMagic應用程式並導航到音樂庫選項卡,然後選擇 Qobuz。

注意:請確保在系統提示您登錄Qobuz 帳戶時登錄。只有在首次使用時才需要將帳戶連結到StreamMagic應用程式。

2.選擇您想要流式傳輸到播放機的播放清單,專輯,歌曲等。

Deezer (通過Chromecast)

1.打開Deezer應用程式,然後選擇您想要流式傳輸到播放機的播放清單,專輯,歌曲等。

2.在Deezer中選擇揚聲器圖示,然後選擇"Google Cast"。從列表中選擇您的播放機。

3.Deezer現在應該可以將您選擇的內容發送給播放機。

Deezer (通過StreamMagic)\*

1.打開StreamMagic應用程式並導航到音樂庫選項卡,然後選擇Deezer。

注意:請確保在系統提示您登錄Deezer帳戶時登錄。只有在首次使用時才需要將帳戶連結到StreamMagic應用程式。

2.選擇您想要流式傳輸到播放機的播放清單,專輯,歌曲等。

3.Deezer現在應該可以將您選擇的內容流式傳輸到播放機。

\*Deezer僅在運行固件版本129-b-004或更高版本以及StreamMagic應用程式2.9.0或更高版本時才能在StreamMagic應用程式中可用。

<span id="page-14-0"></span>Last updated: December 21, 2023 02:54. Revision #11489

藍牙音源容許您的播放器從大部分型號的手機、平板電腦及手提電腦接收無線藍牙音訊。

配對

如欲從您所選的媒體來源串流播放高質素音樂,您首先必須把該來源與您的播放器配對。

- 1. 在StreamMagic應用程式中,導航至主頁選項卡。
- 2. 使用音源的"編輯"選項添加藍牙音源。
- 3. 返回"主頁"選項卡並選擇藍牙音源。
- 4. 打開您的移動設備或筆記型電腦的藍牙設置。
- 5. 從可用設備清單中選擇您的播放器。
- 6. 您的設備現在應該連接到您的播放器。

配對後,通過選擇播放器上的藍牙音源您應該能夠隨時連接到您的播放器,然後從以前連接到的設備清單中選擇您的播放器。

注意:

只有在選擇了藍牙音源時,您的藍牙設備才能連接到您的播放器。

# <span id="page-15-0"></span>USB 媒體

Last updated: December 7, 2022 05:20. Revision #10131

您可以通過設備後部的USB媒體輸入插口將USB 固態硬碟,USB 硬碟或快閃記憶體驅動器連接到播放機以進行播放。連接后,支援以下格 式: ALAC, WAV, FLAC, AIFF, DSD (x512), WMA, MP3, AAC, HE AAC AAC+, OGG Vorbis.

注意:您的播放機將讀取連接到USB輸入的大容量硬碟驅動器。然而,一些容量較大的驅動器將需要您使用它們自己的電源。

您的播放機將僅支援格式化為FAT32和NTFS的USB硬碟。

您的播放機的主要功能是作為網路音樂播放機使用。USB埠用於方便連接USB拇指驅動器。因此,我們無法保證與所有USB硬碟的相容性。

USB 媒體播放(透過StreamMagic應用程式)

1.將 USB 固態硬碟、硬碟或快閃記憶體驅動器連接到背板 USB 輸入。

2. 導航至StreamMagic應用程式的音樂庫選項卡。

3. 在USB驅動器下,找到USB媒體設備並打開。

4. 選擇曲目後,您可以選擇"從此處播放","立即播放曲目","播放下一首曲目"或"排列曲目"。

# <span id="page-16-0"></span>流式傳輸本地數位音樂庫

Last updated: March 7, 2023 09:15. Revision #9512

您的播放機可以播放來自許多不同物理來源的內容,本節將告訴您如何訪問和播放本機存放區的數位音樂庫。"本機存放區"是指您PC,Mac或網路 連接存放裝置(NAS)上的數位音樂檔。

要流式傳輸本地內容,您需要在網路中運行以下硬體和軟體:

1.您的劍橋音響網路播放機。

2.可以運行StreamMagic應用程式的移動設備,如智慧手機或平板電腦。

3.包含相容數位音樂檔的硬碟、電腦或NAS。

4.活動的UPnP音樂或媒體伺服器。

5.配置為允許 UPnP 服務的路由器。

注意:以上各項必須正確連接和配置,請務必注意,根據您正在使用的伺服器、NAS、電腦等,設置將會彼此不同。為了幫助您做到這一點,我 們創建了最佳實踐指南,它可以讓您毫不費力地進行啟動和運行。請參閱此處。

# <span id="page-17-0"></span>設置

Last updated: March 7, 2023 08:29. Revision #10132

#### 設備名稱

當使用Spotify、Chromecast built-in 和TIDAL Connect等服務時,您的播放機在您的StreamMagic應用程式和家用網路中顯示的名稱。

在使用流媒體服務和智慧家庭服務時,給您的播放機取一個唯一獨特的名字可以更容易找到它。

#### AirPlay名稱

當使用AirPlay 或Apple Home應用程式時,您的播放機將以這種方式展現。

#### 待機模式

這將選擇您的播放器將要使用的待機模式類型。

網路待機意味著您的播放器仍然可以通過StreamMagic應用程式和其他網路服務進行控制。

如果選擇節能模式,您的播放器在待機狀態下將使用更少電量,但需要通過前置面板或遙控器打開。

#### 自動關機

這將設定您的播放器在非活動狀態下切換到待機狀態前的等待時間。

Roon Ready DSD

這將允許您選擇Roon如何提供直接數位流(DSD)內容。

使用 DoP 進行數位輸出– 如果您的設備支援 DoP 格式的本機DSD。

使用 PCM 進行數位輸出– 如果您的設備不支援本機 DSD。

```
提前更新
```
將此設置為"開啟"將允許您在正式發佈之前試用最新固件。

想了解更多資料及新消息,請瀏覽我們的 [FAQ](https://casupport.cambridgeaudio.com/product/8805385-EVO-75-EVO-150/message/1f4rfoft3i7nnsd5-What-is-in-Early-Update-for-EVO-75-and-EVO-150)。

#### 固件

這將檢查並應用所有能用於您播放機的新固件。

當在網路待機狀態下打開一整夜時,您的播放機將檢查並應用所有最新更新。

恢復出廠設定

這將使您的播放器恢復出廠設置。

您也可以按照以下步驟手動執行此操作:

- 1. 拔下主電源線
- 2. 重新連接電源線的同時按住待機按鈕
- 3. 恢復出廠設置完成時,LED將閃紅色

4. 播放機將重新啟動

# <span id="page-18-0"></span>技術規格

Last updated: June 16, 2023 12:55. Revision #9653

輸入 乙太網,USB 主機(大容量存儲),無線網路,藍牙

輸出 線路輸出 (非平衡),數位輸出 (同軸電纜和光纖)

DAC ESS Sabre ES9033Q

頻率響應 20Hz – 70kHz +/-1dB

總諧波失真加雜訊0dBFS, 1khz, 20k BW <0.001%

訊噪比(20k BW) >110dB

RCA輸出電平 2Vrms +/-10%

RCA輸出阻抗 500歐姆

乙太網路 IEEE 802.3, 10 Base-T 或 100 Base-T

Wi-Fi Wi-Fi 5雙頻2.4/5gHz WPA2/WPA2-PSK

藍牙 5.0 A2DP/AVRCP 支持 SBC和AAC

兼容性 UPnP,本機USB媒體、Chromecast built-in, Spotify Connect, TIDAL, Qobuz, Deezer, RoonReady, Airplay2

音訊格式 ALAC, WAV, FLAC, AIFF, DSD (x512), WMA, MP3, AAC, HE AAC, AAC+, OGG Vorbis, HLS/DASH, .m3u,.pls 播放清單

USB 檔案系統支援 FAT32, NTFS, ext3/4, ExFAT

高清音質支持

高達 768KHz 32 位 PCM,高達 DSD512

數字同軸和光纖輸出支持最大 192kHz 32bit, 最高 DSD64

電源電壓 100-240V ~50/60Hz

最大功率功耗 20W

待機功耗

<0.5W

尺寸(高 x 寬 x 深) 52 x 215 x 305毫米

# 重量

3千克

# <span id="page-20-0"></span>故障排除

Last updated: March 8, 2023 05:24. Revision #9081

如果您无法将MXN10连接至您的网络,以下步骤将帮助您解决问题:

- 請確保所提供的兩根Wi-Fi天線均已牢固連接。
- 確認已經連接網絡的電腦能利用同一網絡接通互聯網(即可以瀏覽網站)。
- 如果您使用的是密碼保護的 Wi-Fi 網絡,請確認您輸入的金鑰或密碼正確無誤。請記住文字格式的密匙有大小寫區分。

如果您的 MXN10 能夠成功連接網絡,但無法播放特定的網絡電台,這可能是基於以下原因:

- 雷台在段期間未有谁行廣播(請注意雷台可能位於不同時區)。
- 電台已達同時收聽人數的上限。
- 電台已經不再進行廣播。
- 您與電台伺服器(可能位於其他國家)之間的互聯網連接速度太慢。

如果您無法將 StreamMagic應用程式連接到MXN10,以下步驟將帮助您解決問題:

- **請確保所提供的兩根Wi-Fi天線均已牢固連接。**
- 請確保您的移動設備和 MXN10 連接到同一網路。:
- **請確保您已允許StreamMagic應用程式通過移動設備的應用程式設置訪問網路上的設備**。
- 請檢查下載到您的移動設備上的VPN或防病毒應用程式是否會阻止StreamMagic應用程式"查看"MXN10。

如果您的 UPnP 播放發生問題,請檢查以下各項:

- 確保您所選的 UPnP 伺服器軟件能夠存取您所指定的檔案類型。例如,某些伺服器不支持FLAC。
- MXN10只能播放非 DRM 檔案。受 DRM 保護的檔案並不能在MXN10上播放。例如,某些伺服器不支持FLAC 。某些伺服器可能可以在傳 輸內容至 MXN10之前授權並破解Microsoft Playsforsure。然而,此操作可行與否完全視乎伺服器有否提供此功能。
- 如欲播放 24-bit WAV 或 FLAC 内容,基於頻寬考慮,一般需要使用有線乙太網絡連接。
- 確保MXN10 能夠播放您希望存取的檔案類型。

如果您的 USB 媒體播放發生問題,請檢查以下各項:

- 確保MXN10 能夠播放您希望存取的檔案類型。
- 對於USB媒體, MXN10只能播放非DRM檔。受 DRM 保護的檔案不能播放。
- 如果您的產品通過USB插口供電,請確保其所需電流不超過1A 。
- 確保 MXN10 能夠支援您裝置設定的格式。
- MXN10 掃描内容的效率視平您如何整理 USB 裝置内所儲存的媒體。最好的辦法是為每位藝術家設立一個文件夾,並在其下為每一專輯設 置子文件夾,該子文件夾内應包含專輯所有的曲目。如果一個資料夾內儲存成千上萬首曲目,MXN10掃描媒體的速度將逐漸減慢。

#### 設備沒電:

- 確保交流電源線連接牢固。
- 確保插頭完全插入牆壁插座內,且已經開啟。
- 檢查電源插頭或適配器內的保險絲。

# <span id="page-21-0"></span>常見問題解答

Last updated: August 2, 2023 04:23. Revision #11137

MXN10是否有前置放大器或音量控制?

是的,通過模擬輸出連接時可以控制 MXN 的音量。 通過數字輸出連接時,無法進行前置放大器模式和音量控制。

當通過模擬輸出連接並在 StreamMagic 應用程序設備設置中啟用前置放大器模式時,您可以通過應用程序控制 MXN 的音量。

注意:前置放大器模式和音量控制僅適用於固件版本 132-b-007 或更高版本。

MXN10能否支援 MQA 內容?

儘管MXN10可以接收MQA編碼內容,但設備不可能通過TIDAL Connect播放完整的MQA檔,因為MXN10沒有內置的MQA解碼器來展開MQA檔。 沒有計劃將MQA 支援整合到MXN10中,因為這樣需要修改硬體才能安裝完整的MQA解碼器。

如何使用DacMagic 200M為MQA Passthrough設置MXN10?

儘管MXN10可以接收MQA編碼內容,但設備不可能通過TIDAL Connect播放完整的MQA檔,因為MXN10沒有內置的MQA解碼器來展開MQA檔。

然而,可以繞過MXN10中的DAC,讓支援MQA的外部DAC如 <u>DacMagic 200M</u>來處理MQA檔。這樣操作允許在DacMagic 200M中完全展開MQA檔, 並且您仍然可以通過MXN10控制和排序MQA檔。

#### 請按照以下說明設定:

1. 將MXN10的數位輸出(SP/DIF同軸或Toslink光纖輸出)連接到DacMagic 200M相應的數位輸入(D1或D2)。

2. 將DacMagic 200M 的平衡或非平衡輸出連接到放大器。

3. 在DacMagic 200M上選擇相關的D1/D2輸入。

4. 在智慧手機或平板電腦上打開TIDAL應用程式"設置"按鈕,並確認流媒體質量設置為"原件"。

5. 在TIDAL Connect功能表中選擇MXN10作為您的輸出設備。

6. MQA檔的處理現在將傳遞到 DacMagic 200M上,且MQA播放應在DacMagic 200M上通過相關的 LED 燈指示進行指示。

#### 我可以同時使用多個MXN10 的輸出嗎?

如果您希望將MXN10連接到單個設備,則可以使用所需的任何數位輸出或類比輸出。

但是,如果您希望一次將MXN10連接到多個設備,則最多可以連接三個設備並同時播放,因為所有輸出始終保持活動狀態。

但請注意,由於MXN10不含音量控制,您需要確保連接到播放機的設備自己本身有音量控制。

#### 如何防止MXN10在不使用時斷電?

閒置20分鐘後,MXN10自動切換到待機模式。通過導航到StreamMagic應用程式中的設備設置,可以禁用自動關機(APD)功能。 通過選擇"自動關機",您可以禁用此功能,或編輯觸發自動關機所需的時間。

 $\pmb{\times}$ 

#### MXN10支援哪些 USB 硬碟?

MXN10的主要功能是用作網路音樂播放機,USB 埠旨在方便連接 USB硬碟和固態硬碟。因此,我們無法保證與所有 USB硬碟和固態硬碟的相容性。 MXN10將讀取連接到USB媒體輸入的大容量硬碟驅動器。但是,某些較大容量的驅動器可能需要自己的電源,因為播放機的 USB 埠可能無法提供 足夠的電源以使驅動器正常工作。

MXN10支援格式化為FAT32和NTFS的USB硬碟。

當MXN10未連接到網路時,我可以從連接的USB硬碟播放檔案嗎? 這是不可能的,因為需要使用StreamMagic應用程式才能從連接的USB硬碟播放本地檔案。 請注意,我們強烈建議MXN10始終連接到網路。

MXN10背面的服務埠是什麼用途?

MXN10背面的服務埠僅供劍橋音響授權的服務中心和經銷商使用。 請不要將任何設備連接到服務埠,否則可能會致使設備損壞。

MXN10是否需要連接兩根天線才能工作?

是的,如果您將MXN10無線連接到網路,則需要連接隨附的兩根天線,才能實現完整的Wi-Fi功能並達到最強的無線網路連接。 藍牙功能也只有在其中一根天線連接到帶有藍牙符號的埠時才可用。

MXN10 有遙控器嗎?

MXN10沒有遙控器。可以通過StreamMagic應用程式控制設備並調整設置。